# **M-AUDIO** M-TRACK

**USER GUIDE**  ENGLISH  $(3-6)$ 

**GUÍA DEL USUARIO**  ESPAÑOL ( $7 - 10$ )

**GUIDE D'UTILISATION**  FRANÇAIS ( 11 – 14 )

# **GUIDA PER L'USO**

ITALIANO ( 15 – 18 )

# **BENUTZERHANDBUCH**

DEUTSCH ( 19 – 22 )

# **USER GUIDE (ENGLISH)**

## **Box Contents**

- 
- M-Track User Guide
	- USB cable Safety Instructions & Warranty Information booklet
- Software DVD

### **Support**

For complete system requirements, compatibility information, and product registration, visit the support section of the M-Audio website: **www.m-audio.com/support.** 

# **Quick Start**

### **Setup Scenario\***

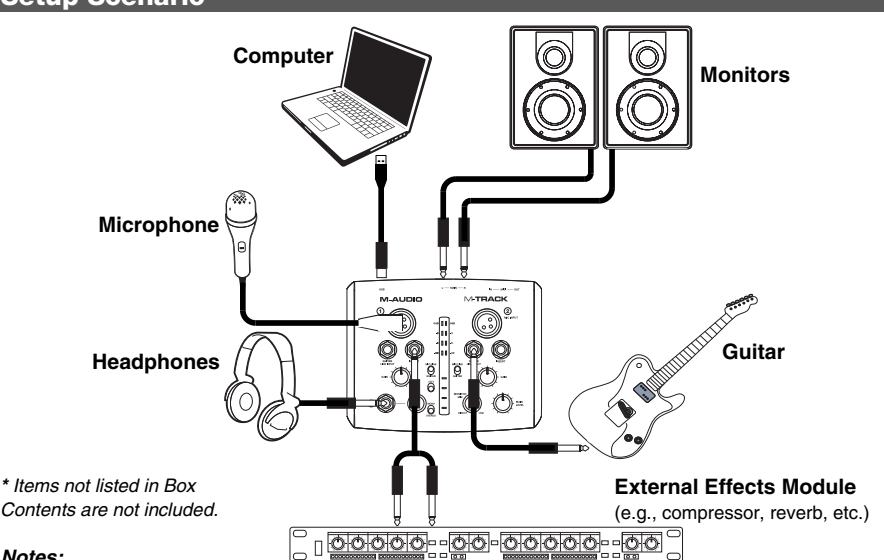

#### *Notes:*

- When recording a guitar or bass with an active pickup, set the M-Track's MIC/LINE / GUITAR *SWITCH to "MIC/LINE." If your instrument uses a passive pickup, set the switch to "GUITAR."*
- y *Do not use the MIC INPUT and GUITAR/LINE INPUT at the same time on one channel. This may overload the channel and cause distortion.*
- Plug the M-Track directly into your computer, and avoid using a USB hub. Hubs can interfere with *the M-Track's audio and MIDI timing signals.*

### **Recommended Installations**

We highly recommend installing the following software applications:

**Ableton Live Lite:** We've included Ableton Live Lite with your M-Track so you can get started making music with professional software right out of the box. Insert the DVD into your computer's DVD drive, open the "setup" application or **.exe** (Windows) or **.mpkg** file (Mac), and then follow the on-screen instructions to install the software. Also, visit **www.ableton.com** to check for any available software updates.

**Ignite (www.airmusictech.com/getignite):** We recommend downloading Ignite, a music creation tool designed by AIR Music Technology to be easiest way to capture, build, and share musical ideas. Ignite works well on its own or as a writing companion to the production capabilities of your software.

# **Audio Setup**

The M-Track is a class-compliant device that can be used with any digital audio workstation (DAW) or recording software that supports USB audio. To enable your M-Track to send and receive audio to and from your computer, follow the instructions below for your computer's operating system.

*Be sure your audio software program is set up to receive audio via the M-Track. This can usually be done in your software's "Preferences" or "Device Setup." Please consult your software manual for more information.* 

If you want even lower latency, read the text in the gray box at the bottom of the page, which discusses ASIO4ALL.

### **Windows**

#### **Windows 7:**

- 
- 1. Use the included cable to connect the M-Track to your computer.<br>2. Go to Start Menu ▶ Control Panel ▶ Hardware and Sound ▶ Go to Start Menu ▶ Control Panel ▶ Hardware and Sound ▶ Sound.
- 
- 3. Click the **Playback** tab and select **M-Track** as the default device. 4. Click the **Recording** tab and select **M-Track** as the default device.
- 5. Click **Properties** in the lower right-hand corner.
- 6. In the new window, click the **Advanced** tab and select **2-channel, 16-bit, 44100 Hz (CD Quality)** as the default format.
- 7. Uncheck both boxes under **Exclusive Mode**.
- 8. Click the **Levels** tab and set the slider to "4."
- 9. Click **OK** to close the **Properties** window.
- 10. Click **OK** to close the **Sound** control panel.

*Note: If you are using the ASIO4ALL driver (see below), before you open the ASIO4ALL control panel, use the steps above to make sure M-Track is not selected as the default device. If you want to play your computer's audio through M-Track after you close your DAW, you may need to repeat the steps above to reselect it as the default device.* 

#### **Windows Vista:**

1. Use the included cable to connect the M-Track to your computer.<br>2. Go to **Start Menu Control Panel Condict** (If you don't see )

- 2. Go to **Start Menu** f **Control Panel** f **Sound**. (If you don't see **Sound**, select **Switch to Classic View**, and the **Sound Control Panel** should become available.)
- 3. Click the **Playback** tab and select **M-Track** as the default device.
- 4. Click the **Recording** tab and select **M-Track** as the default device.
- 5. Click **Properties** in the lower right-hand corner.
- 6. In the new window, click the **Advanced** tab and select **2-channel, 16-bit, 44100 Hz (CD Quality)** as the default format.
- 7. Uncheck both boxes under **Exclusive Mode**.
- 8. Click **OK** to close the **Properties** window.
- 9. Click **OK** to close the **Sound** control panel.

*Note: If you are using the ASIO4ALL driver (see below), before you open the ASIO4ALL control panel, use the steps above to make sure M-Track is not selected as the default device. If you want to play your computer's audio through M-Track after you close your DAW, you may need to repeat the steps above to reselect it as the default device.* 

# **Windows XP:**

- 1. Use the included cable to connect the M-Track to your computer.<br>2. Go to Start Menu  $\blacktriangleright$  Control Panel  $\blacktriangleright$  Sounds and Audio Device
- 2. Go to **Start Menu** f **Control Panel** f **Sounds and Audio Devices**.
- 3. Click the **Audio** tab.
- 4. Under **Sound Playback** and **Sound Recording**, select **USB Audio Codec** as the default device. (If you have other USB audio devices connected to your computer, which may have identical names, you may need to try selecting each one until the M-Track is recognized.)

#### 5. Click **OK**.

*Note: If you are using the ASIO4ALL driver (see below), before you open the ASIO4ALL control panel, use the steps above to make sure M-Track is not selected as the default device. If you want to play your computer's audio through M-Track after you close your DAW, you may need to repeat the steps above to reselect it as the default device.* 

**IMPORTANT:** If you experience too much latency after adjusting your software latency settings, we recommend the free ASIO4ALL (Audio Stream Input/Output) driver for Windows at **www.asio4all.com.** ASIO drivers generally perform better and with lower latency since they create a more efficient communication between audio devices and software.

#### **To download and install ASIO4ALL:**

- 1. Go to **www.asio4all.com** and download the latest release for your region.
- 2. Double-click the downloaded ASIO4ALL **.exe** file.
- Follow the on-screen instructions to install ASIO4ALL.

#### **To set up ASIO4ALL with your DAW:**

- 1. With M-Track connected to your computer, open your DAW.<br>2. Click the arrow icon in the Windows System Tray, which will
- 2. Click the arrow icon in the Windows System Tray, which will open the ASIO4ALL control panel.
- 3. Click the wrench icon in the lower right corner of the control panel.  $\geq$  4. Under the **WDM Device List**, click the + box next to **M-Track** to expanel
- 4. Under the **WDM Device List**, click the **+** box next to **M-Track** to expand it. (In Windows XP, this will appear as **USB Audio Codec**.)
- 5. Make sure both boxes next to the **Out** and **In** under **M-Track** (or **USB Audio Codec** in Windows XP) are checked/lit. If they are not, click them.
- 6. Make sure all other boxes are unchecked/unlit. If they are checked/lit, click them.
- Close the control panel.

*Note:* You can select M-Track as your default device in the ASIO4ALL control panel only if it is **not** selected as your Windows *default device.* 

### **Mac**

- 1. Use the included USB cable to connect the M-Track to your computer.
- 2. Go to System Preferences ▶ Sound.
- 3. Under the **Output** tab, select **M-Track** as your default device.
- 4. Under the **Input** tab, select **M-Track** as your default device.
- 5. Close the window.

### **Features**

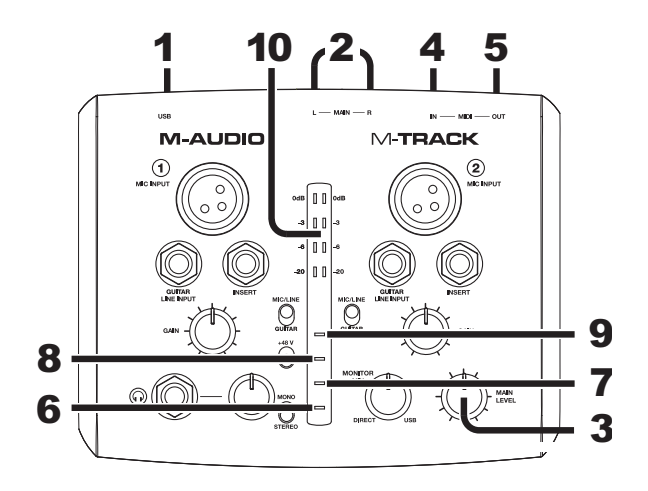

- 1. **USB PORT –** Use the included cable to connect the M-Track to a computer. M-Track requires a USB 1.1 (or higher) connection.
- 2. **MAIN OUT –** Use standard 1/4" cables to connect this output to a pair of powered speakers. The level of this output is controlled by the MAIN LEVEL knob.
- 3. **MAIN LEVEL –** Adjusts the output volume of the MAIN OUT so you can control the listening level of your connected powered monitors.
- 4. **MIDI IN –** Use a standard five-pin MIDI cable to connect this input to the MIDI OUT of an external MIDI device.
- 5. **MIDI OUT –** Use a standard five-pin MIDI cable to connect this output to the MIDI IN of an external MIDI device.
- 6. **PHANTOM POWER LED –** Lights up when phantom power is engaged.
- 7. **MIDI OUT LED –** Flashes when MIDI data is sent from your software to M-Track's MIDI OUT.
- 8. **MIDI IN LED –** Flashes whenever MIDI data is received from an external MIDI controller.
- 9. **USB LED –** Illuminates when a valid USB connection has been established between your computer and M-Track. Use this light to verify that M-Track is receiving power and is ready to use.
- 10. **LED METERS –** Indicates the audio level of the MAIN OUT.

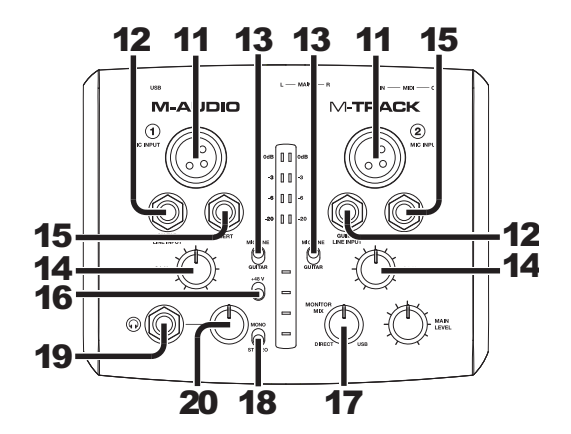

- 11. **MIC INPUT –** Connect a microphone to this input with an XLR cable.
- 12. **GUITAR / LINE INPUT –** Connect a line-level device or guitar to this input with a 1/4" cable.

*NOTE: Do not use the MIC INPUT and GUITAR/LINE INPUT at the same time on one channel. This may overload the channel and cause distortion.*

- 13. **MIC/LINE / GUITAR SWITCH –** When this switch is in the "GUITAR" position, the channel will serve as a high-impedance input for connecting guitar or bass instruments. When the switch is in the "MIC/LINE" position, the channel will accept mic or linelevel signals.
- 14. **GAIN –** Adjusts the channel's input gain level. For your signal's gain to be at an optimally high level, make sure that its loudest output causes the amber lights on the LED METERS to illuminate. (Higher levels can result in "clipping" or distortion of the signal, and signals recorded at lower levels may not be heard in the mix.) After that, do the same in your software using its meters.
- 15. **INSERT –** The insert jack allows you to insert a compressor, EQ, or any other signal processor in between the M-Track's preamplifier and A/D converter. Any processing done by a connected insert processor will be recorded into your software.
- 16. **PHANTOM POWER SWITCH –** This switch activates and deactivates phantom power. When activated, phantom power supplies +48V to both XLR mic inputs. Please note that most dynamic microphones do not require phantom power, while most condenser microphones do. Do *not* use phantom power with any ribbon microphones as it will damage them. Consult your microphone's documentation to find out whether it needs phantom power.
- 17. **MONITOR MIX –** Blend in any amount of zero-latency signal (direct monitoring) from your inputs with the output from your DAW. When fully in the "USB" position, you will hear only sound from your DAW. When fully in the "DIRECT" position, you will hear only your source through M-Track's inputs.

This knob is useful during recording when dealing with the "buffer size" and "latency." The computer takes a short amount of time to process the incoming audio before sending it back out; this time is determined by the buffer size setting. Latency is the resulting delay between the incoming sound (playing your instrument, singing, etc.) and outgoing sound (when you hear it in the DAW). Higher buffer sizes result in higher latency.

If your computer is powerful enough, you may be able to set your buffer size low enough such that you may never need direct monitoring. In this case, set the knob all the way to the "USB" position to monitor only the audio output of your DAW.

In other cases, though, low buffer sizes can consume a lot of your computer's CPU and cause audio glitches, so you may need to use a higher buffer setting, resulting in latency. In this case, use a higher buffer size and turn the knob more towards the "DIRECT" position to monitor your incoming signal without latency. When listening to the playback, turn it all the way to the "USB" position.

- 18. **MONO / STEREO –** Switches the headphones and MAIN OUT mixes between mono or stereo operation. Use the stereo setting to direct-monitor the input signal when recording a stereo source, if you want to hear each channel in their respective left and right sides. Use the mono setting to directmonitor the input signal when recording only one source or if you want to hear both channels equally on each side. This switch does not affect the DAW playback or how your sound is recorded into your DAW; it affects only how you hear the input signal in the headphones and MAIN OUT.
- 19. **HEADPHONES –** Connect your 1/4" headphones to this output.
- 20. **HEADPHONE VOLUME –** Adjusts the volume level of the headphone output.

# **GUÍA DEL USUARIO (ESPAÑOL)**

# **Contenido de la caja**

- 
- 
- 
- 
- DVD software
- M-Track Guía del usuario<br>Cable USB Folleto de inform
	- Folleto de información sobre la seguridad y la garantía

### **Soporte**

Para obtener información sobre los requisitos completos de sistema, la compatibilidad y el registro del producto, visite la sección de soporte del sitio web de M-Audio: **www.m-audio.com/support**.

# **Guía de inicio rápido**

### **Instalaciones adicionales\***

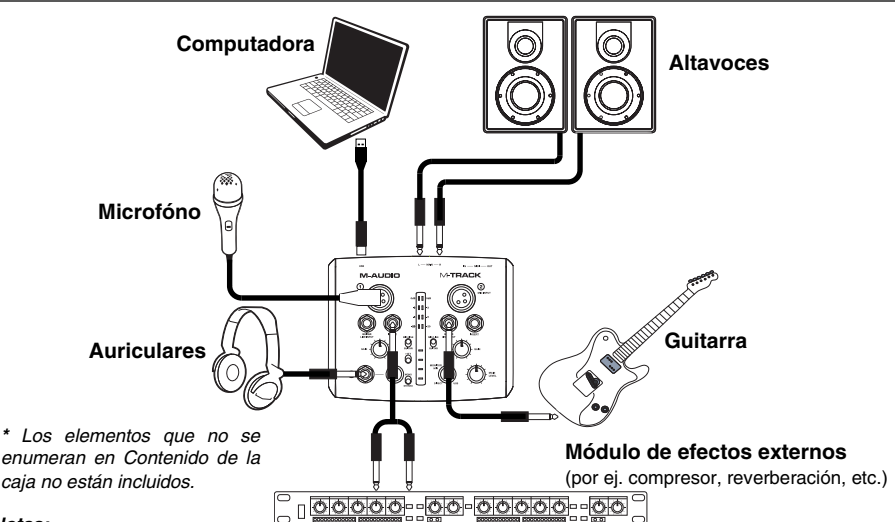

#### *Notas:*

- y *Cuando grabe una guitarra o bajo con captor activo, ajuste el CONMUTADOR MICROFÓNO/LÍNEA / GUITARRA de M-Track a "MIC/LINE". Si su instrumento usa un captor pasivo, ajuste el conmutador a "GUITAR".*
- y *No utilice la ENTRADA DE MICROFONO (Microphone) y la ENTRADA DE GUITARRA / LÍNEA (Guitar / Line) al mismo tiempo en el mismo canal. Esto puede saturar el canal y causar distorsión.*
- Enchufe la M-Track directamente a su computador y evite usar un hub USB. Los hubs pueden interferir *con las señales de sincronización de audio y MIDI de la interfaz M-Track.*

### **Instalaciones adicionales**

También recomendamos especialmente instalar las siguientes aplicaciones de software:

**Ableton Live Lite:** Hemos incluido Ableton Live Lite con su M-Track de modo que puede comenzar a hacer música con software profesional en cuanto lo saca de la caja. Inserte el DVD en la lectora de DVD de su computadora, abra la aplicación "setup" (instalación) o **.exe** (Windows) o el archivo **.mpkg** (Mac), y luego siga las instrucciones de la pantalla para instalar el software. Visite también **www.ableton.com** para comprobar si hay actualizaciones de software disponibles.

**Ignite (www.airmusictech.com/getignite):** Recomendamos bajar Ignite, una herramienta de creación musical diseñada por Air Music Technology para ser la manera más fácil de capturar, construir y compartir ideas musicales. Ignite funciona bien por sí mismo o como complemento de redacción de las capacidades de producción de su DAW. Los controles del Axiom AIR están totalmente integrados con Ignite, a fin de brindar un fácil control de las tareas comunes como selección de presets, control de parámetros y navegación de interfaces. Para más información, consulte la sección *Cómo controlar Ignite* de este manual.

# **Configuración de audio**

M-Track es un dispositivo que cumple especificaciones de clase y que se puede usar con cualquier estación de trabajo o software de grabación de audio digital compatible con el audio USB. Para permitir que M-Track envíe y reciba audio hacia y desde la computadora, siga las instrucciones de más abajo correspondientes al sistema operativo de la misma.

*Asegúrese de que su programa de software de audio esté configurado para recibir audio por M-Track. Esto se puede hacer habitualmente en "Preferences" o "Device Setup" (Configuración de dispositivos) de su software. Para más información, consulte el manual de su software.*

Si desea una latencia aún menor, lea el texto del cuadro gris del pie de la página, que se refiere a ASIO4ALL.

### **Windows**

#### **Windows 7:**

- 1. Use el cable incluido para conectar el M-Track a su computadora.<br>2. Vava al menú Start ▶ Control Panel ▶ Hardware and Sound
- 2. Vaya al menú **Start** f **Control Panel** f **Hardware and Sound** f **Sound** (Inicio > Panel de control > Hardware y Sonido > Sonido).
- 3. Haga clic en la pestaña **Playback** (Reproducción) y seleccione **M-Track** como dispositivo predeterminado.
- 4. Haga clic en la pestaña **Recording** (Grabación) y seleccione **M-Track** como dispositivo predeterminado.
- 5. Haga clic en **Properties** (Propiedades) en la esquina inferior derecha.
- 6. En la nueva ventana, haga clic en la pestaña **Advanced** (Avanzadas) y seleccione **2-channel, 16-bit, 44100 Hz (CD Quality)** [2 canales, 16 bits, 44100 Hz (calidad de CD)] como formato predeterminado.
- 7. Deseleccione ambas casillas debajo de **Exclusive Mode** (Modo exclusivo).
- 8. Haga clic en la pestaña **Levels** (Niveles) y ajuste el deslizador a "4".
- 9. Haga clic en **OK** (Aceptar) para cerrar las ventana Properties.<br>10 Haga clic en **OK** para cerrar el panel de control Sound
- Haga clic en OK para cerrar el panel de control Sound.

*Nota: Si está usando el driver ASIO4ALL (ver abajo), antes de abrir el panel de control de ASIO4ALL, siga los pasos precedentes para asegurarse de que el M-Track no esté seleccionado como dispositivo predeterminado. Si desea reproducir el audio de su computadora a través de M-Track después de cerrar su DAW, es posible que deba repetir los pasos precedentes para volver a seleccionarlo como dispositivo predeterminado.* 

#### **Windows Vista:**

- 1. Use el cable incluido para conectar el M-Track a su computadora.<br>2. Vava al menú Start ▶ Control Panel ▶ Sound (Inicio > Pane
- 2. Vaya al menú **Start** f **Control Panel** f **Sound** (Inicio > Panel de control > Sonido). (Si no ve **Sound**, seleccione **Switch to Classic View** (Cambiar a vista clásica) —el panel de control **Sound** debe aparecer.)
- 3. Haga clic en la pestaña **Playback** (Reproducción) y seleccione **M-Track** como dispositivo predeterminado.
- 4. Haga clic en la pestaña **Recording** (Grabación) y seleccione **M-Track** como dispositivo predeterminado.
- 5. Haga clic en **Properties** (Propiedades) en la esquina inferior derecha.
- 6. En la nueva ventana, haga clic en la pestaña **Advanced** (Avanzadas) y seleccione **2-channel, 16-bit, 44100 Hz (CD Quality)** [2 canales, 16 bits, 44100 Hz (calidad de CD)] como formato predeterminado.
- 7. Deseleccione ambas casillas debajo de **Exclusive Mode** (Modo exclusivo).
- 8. Haga clic en **OK** (Aceptar) para cerrar las ventana Properties.
- Haga clic en OK para cerrar el panel de control Sound.

*Nota: Si está usando el driver ASIO4ALL (ver abajo), antes de abrir el panel de control de ASIO4ALL, siga los pasos precedentes para asegurarse de que el M-Track no esté seleccionado como dispositivo predeterminado. Si desea reproducir el audio de su computadora a través de M-Track después de cerrar su DAW, es posible que deba repetir los pasos precedentes para volver a seleccionarlo como dispositivo predeterminado.* 

#### **Windows XP:**

- 1. Use el cable incluido para conectar el M-Track a su computadora.
- 2. Vaya al menú **Start** f **Control Panel** f **Sounds and Audio Devices** (Inicio > Panel de control > Dispositivos de sonido y audio).
- 3. Haga clic en la pestaña **Audio**.
- 4. En **Sound Playback** (Reproducción de sonido) y **Sound Recording** (Grabación de sonido) seleccione **USB Audio Codec** (Códec de audio USB) como dispositivo predeterminado. (Si tiene conectados a su computadora otros dispositivos de audio USB que puedan tener nombres idénticos, puede ser necesario que pruebe a seleccionar cada uno hasta que se reconozca el M-Track.)
- 5. Haga clic en **OK** (Aceptar).

*Nota: Si está usando el driver ASIO4ALL (ver abajo), antes de abrir el panel de control de ASIO4ALL, siga los pasos precedentes para asegurarse de que el M-Track no esté seleccionado como dispositivo predeterminado. Si desea reproducir el audio de su computadora a través de M-Track después de cerrar su DAW, es posible que deba repetir los pasos precedentes para volver a seleccionarlo como dispositivo predeterminado.* 

*IMPORTANTE: Si sigue experimentando latencia después de ajustar los parámetros de latencia de su computadora, recomendamos gratuitamente el driver ASIO4ALL (Entrada/salida de corriente de audio) para PC de www.asio4all.com. En general, los drivers ASIO funcionan mejor y con menor latencia, dado que crean una comunicación más eficiente entre los dispositivos de audio y el software.* 

# **Para bajar e instalar ASIO4ALL:**

- 1. Vaya a **www.asio4all.com** y baje la versión más reciente correspondiente a su región.
- 2. Haga doble clic en el archivo ASIO4ALL **.exe** que bajó.
- Siga las instrucciones de la pantalla para instalar ASIO4ALL

#### **Para instalar up ASIO4ALL con su DAW:**

- 1. Con el M-Track conectado a su computadora, abra su DAW.
- 2. Haga clic en el icono de la flecha de la bandeja del sistema de Windows, con lo que se abrirá el panel de control de ASIO4ALL.
- 3. Haga clic en el icono de la llave inglesa de la esquina inferior derecha del panel de control.
- 4. Bajo **WDM Device List**, (Lista de dispositivos de WDM), haga clic en la casilla **+** que está junto a **M-Track** para expandirla. (En Windows XP, esto aparece como **USB Audio Codec**.)
- 5. Asegúrese de que ambas casillas contiguas a **Out** e **In** bajo **M-Track** (o **USB Audio Codec** en Windows XP) estén seleccionadas/iluminadas. Si no lo están, haga clic en ellas.
- 6. Asegúrese de que todas las demás casillas no estén seleccionadas ni iluminadas. Si lo están, haga clic en ellas.
- 7. Cierre el panel de control.

*Nota: Es posible seleccionar M-Track como su dispositivo predeterminado en el panel de control de ASIO4ALL solo si no está seleccionado como su dispositivo predeterminado de Windows.* 

#### **Mac**

- 1. Use el cable USB incluido para conectar el M-Track a su computadora.
- 2. Vaya a **System Preferences** f **Sound** (Preferencias del sistema > Sonido).
- 3. Bajo la pestaña **Output** (Salida), seleccione **M-Track** como su dispositivo por defecto.
- 4. Bajo la pestaña **Input** (Entrada), seleccione **M-Track** como su dispositivo por defecto.
- 5. Cierre la ventana.

### **Características**

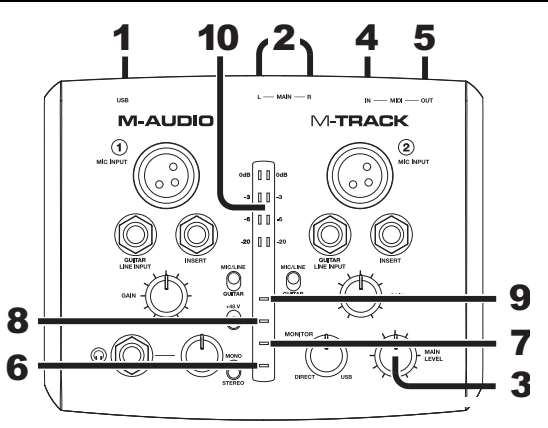

- 1. **PUERTO USB**  Use el cable incluido para conectar el M-Track a una computadora. M-Track requiere una conexión USB 1.1 (o superior).
- 2. **SALIDA PRINCIPAL –** Use cables estándar de 1/4 pulg. para conectar esta salida a un par de altavoces alimentados. El nivel de esta señal de salida está controlado por la perilla de VOLUMEN MAESTRO.
- 3. **VOLUMEN MAESTRO –** Permite ajustar el nivel de SALIDA PRINCIPAL de modo que pueda controlar el nivel de escucha de sus monitores alimentados conectados.
- 4. **ENTRADA MIDI –** Use un cable MIDI estándar de cinco pines para conectar esta entrada a la SALIDA MIDI de un dispositivo MIDI externo.
- 5. **SALIDA MIDI –** Use un cable MIDI estándar de cinco pines para conectar esta salida a la ENTRADA MIDI de un dispositivo MIDI externo.
- 6. **LED DE PHANTOM POWER** Se enciende cuando se acopla la alimentación fantasma.
- 7. **LED DE SALIDA MIDI –** Destella cuando se envían datos MIDI desde su software a SALIDA MIDI del M-Track.
- 8. **LED DE ENTRADA MIDI** Destella toda vez que se reciben datos MIDI desde un controlador MIDI externo.
- 9. **LED DE USB –** Se enciende cuando se establece una conexión USB válida entre su computadora y el M-Track. Use esta luz para verificar que el M-Track esté recibiendo alimentación y esté listo para usar.
- 10. **MEDIDOR DE LED –** Muestra el nivel de audio de la SALIDA PRINCIPAL.

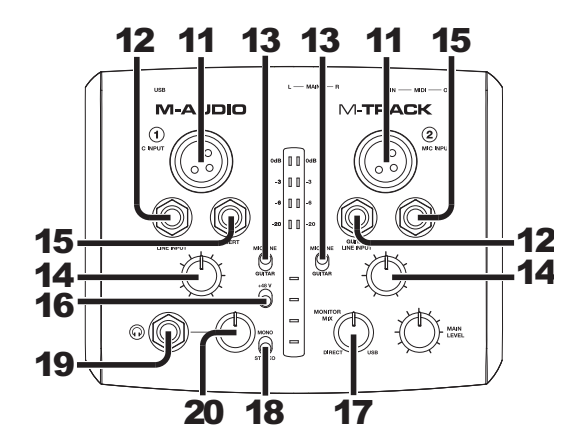

- 11. **ENTRADA DE MICRÓFONO –** Conecte a esta entrada un micrófono con un cable XLR.
- 12. **ENTRADA DE GUITARRA / LÍNEA** Esta entrada se usan para conectar un dispositivo de nivel de línea o guitarra con un cable 1/4".
- *NOTA: No utilice la ENTRADA DE MICROFONO (Microphone) y la ENTRADA DE GUITARRA / LÍNEA (Guitar / Line) al mismo tiempo en el mismo canal. Esto puede saturar el canal y causar distorsión.*
- 13. **CONMUTADOR MICRÓFONO/LÍNEA / GUITARRA**  Cuando este conmutador está hacia "GUITAR," el canal sirve como entrada de alta impedancia para conectar guitarras o bajos. Cuando está hacia "MIC/LINE", el canal acepta señales de micrófono o de nivel de línea.
- 14. **GANANCIA –** Se utiliza para ajustar el nivel de ganancia de entrada del canal. Para que la ganancia de su señal esté en un nivel alto óptimo, asegúrese de que su salida más sonora cause que se enciendan las luces ámbar del MEDIDOR DE LED. (Los niveles más altos pueden producir el "recorte" o distorsión de la señal y las señales grabadas a niveles menores pueden no ser oídos en la mezcla.) Después de eso, haga lo mismo en su software usando sus medidores.
- 15. **INSERCIÓN –** El conector de inserción permite insertar un compresor, un ecualizador o cualquier otro procesador de señal entre el preamplificador y el conversor audio/digital del M-Track. Todo procesamiento realizado por un procesador de inserción conectado se graba en su software.
- 16. **INTERRUPTOR DE ALIMENTACIÓN FANTASMA –** Este interruptor activa y desactiva la alimentación fantasma. Cuando se activa, la alimentación fantasma suministra +48 V a ambas entradas de micrófono XLR. Tenga en cuenta que la mayoría de los micrófonos dinámicos no requieren alimentación fantasma, mientras que la mayoría de los micrófonos de condensador la requieren. *No* use alimentación fantasma con ningún micrófono de cinta porque lo dañará. Consulte la documentación de su micrófono para averiguar si necesita alimentación fantasma.
- 17. **MEZCLA PARA MONITOR –** Combine cualquier valor de señal de latencia cero (monitoreo directo) de sus entradas con la salida de su DAW. Cuando está totalmente en la posición "USB" oirá solo sonido de su DAW. Cuando está totalmente en la posición "DIRECT", oirá solo su fuente a través de las entradas de M-Track.

Esta perilla es útil durante la grabación cuando se debe manejar el "tamaño de búfer" y la "latencia". La computadora demora un pequeño tiempo para procesar el audio entrante antes de enviarlo hacia la salida de nuevo. Este tiempo está determinado por el ajuste del tamaño del búfer. La latencia es el retardo resultante entre el sonido entrante (cuando toca su instrumento, canta, etc.) y el sonido saliente (cuando lo oye en la DAW). Los tamaños de búfer más grandes producen mayores latencias.

Si su computadora es suficientemente potente, es posible que pueda configurar el tamaño de su búfer lo suficientemente bajo como para que nunca necesite monitoreo directo. En este caso, coloque la perilla totalmente hacia la posición "USB" para monitorear solo la salida de audio de su DAW.

En otros casos, en cambio, los tamaños de búfer más pequeños pueden consumir gran parte de la CPU de su computadora y causar microinterrupciones del audio, de modo que es posible que necesite usar un ajuste de búfer mayor, generándose así latencia. En este caso, use un tamaño mayor del búfer y gire la perilla más hacia la posición "DIRECT" para monitorear su señal entrante sin latencia. Cuando escuche la reproducción, gírela totalmente a la posición "USB".

- 18. **MONO / ESTÉREO –** Conmuta los auriculares y la salida MAIN entre funcionamiento mono o estéreo. Use el ajuste estéreo para monitorear directamente la señal de entrada cuando graba una fuente estéreo, si desea oír cada canal en sus lados izquierdo y derecho respectivos. Use el ajuste mono para efectuar el monitoreo directo de la señal de entrada al grabar solo una fuente o si desea oír ambos canales igualmente en cada lado. Este conmutador no afecta a la reproducción de la DAW o la forma en que se graba su sonido en su DAW; afecta solo a la manera en que usted oye su señal de entrada en los auriculares y en la salida principal MAIN.
- 19. **AURICULARES** Conecte sus auriculares de 1/4" a esta salida.
- 20. **VOLUMEN DE AURICULARES –** Ajusta el nivel de volumen de la salida para auriculares.

# **GUIDE D'UTILISATION (FRANÇAIS)**

# **Contenu de la boîte**

- -
- M-Track Guide d'utilisation
	- Câble USB Le livret des consignes de sécurité et des informations concernant la garantie
- DVD logiciel

### **Assistance**

Pour tous les renseignements concernant la configuration système minimale requise, la compatibilité et l'enregistrement du produit, veuillez visiter la section Assistance du site Internet de M-Audio : **www.m-audio.com/support**.

# **Guide d'utilisation rapide**

# **Schéma de connexion\* Ordinateur Moniteurs Microphone Guitare Casque d'écoute** *\* Les articles qui ne sont pas énumérés dans le contenu de la*  **Périphérique d'effets externe**  *boîte de ce guide ne sont pas*  (p. ex., compresseur, réverbe, etc.) *inclus.* <del>]</del>○○○○○□□○○○○○○○○○ *Notes:*

- Lors de l'enregistrement d'une guitare ou d'une basse dotée de micros actifs, réglez le SÉLECTEUR MIC/LINE / GUITAR *du M-Track à* « MIC/LINE »*. Si vous utilisez un instrument équipé de micros passifs, réglez le sélecteur à*  « GUITAR»*.*
- y *Ne pas utiliser l'ENTRÉE MIC et l'ENTRÉE GUITAR / LINE en même temps sur un canal. Ceci pourrait surcharger le canal et créer de la distorsion.*
- Branchez l'M-Track directement à votre ordinateur, et éviter l'utilisation d'un répéteur USB. Les répéteurs peuvent *brouiller les signaux de synchronisation audio et MIDI de l'M-Track.*

# **Installations supplémentaires**

Nous recommandons fortement l'installation des applications suivantes :

**Ableton Live Lite :** Nous avons inclus l'application Ableton Live Lite avec le M-Track afin que vous puissiez commencer à créer de la musique avec un DAW logiciel de qualité professionnelle aussitôt que vous le sortez de la boîte. Insérez le DVD d'installation dans le lecteur DVD de votre ordinateur, ouvrez l'application d'installation ou le fichier **.exe** (Windows) ou **.mpkg** (Mac), puis suivez les instructions à l'écran pour continuer l'installation. Veuillez également visiter le site **www.ableton.com** afin de vérifier s'il y a des mises à jour disponibles pour votre logiciel.

**Ignite (www.airmusictech.com/getignite) :** Nous vous recommandons de télécharger le logiciel Ignite, un outil de création musicale conçu par AIR Music Technology afin de faciliter la saisie, le peaufinage et le partage des idées musicales. Il peut être utilisé seul ou en guise de complément d'écriture à votre poste de travail audionumérique. Les commandes de l'Axiom AIR s'intègrent complètement à Ignite, simplifiant les tâches comme la sélection des préréglages, le réglage des paramètres et la navigation de l'interface. Pour de plus amples informations, veuillez consulter la section *Utilisation de Ignite*.

# **Configuration audio**

Vous pouvez utiliser le M-Track avec tout poste audio numérique logiciel ou logiciel d'enregistrement qui prend en charge les périphériques audio USB. Suivez les instructions ci-dessous pour le système d'exploitation de votre ordinateur.

*Assurez-vous que le logiciel est configuré de manière à recevoir de l'audio via le M-Track. Vérifiez dans les paramètres « Préférences » ou « Installation du périphérique ». Pour de plus amples informations, veuillez consulter le guide d'utilisation du logiciel.* 

Si vous désirez diminuer encore plus la latence, consultez le texte concernant ASIO4ALL dans l'encadré gris dans le bas de la page.

### **Windows**

#### **Windows 7 :**

- 1. Utilisez le câble inclus pour brancher le M-Track à votre ordinateur.<br>2. Cliquez sur **Démarrer ▶ Panneau de configuration ▶ Hardware**
- 2. Cliquez sur **Démarrer ▶ Panneau de configuration ▶ Hardware et Son ▶ Son.**<br>3. Cliquez sur l'onglet Lecture et sélectionnez M-Track comme l'appareil par défaut
- 3. Cliquez sur l'onglet **Lecture** et sélectionnez **M-Track** comme l'appareil par défaut.
- 4. Cliquez sur l'onglet **Enregistrement** et sélectionnez **M-Track** comme l'appareil par défaut.
- 5. Cliquez sur **Propriétés** dans le coin inférieur droit.
- 6. À partir de la nouvelle fenêtre, cliquez sur l'onglet Advancé et sélectionnez l'option **2 canaux, 16 bits, 44 100 Hz (Qualité CD)** comme le format par défaut.
- 7. Décochez les deux options sous **Mode exclusif**.
- 8. Cliquez sur l'onglet **Niveaux** et positionnez le curseur à **4**.
- 9. Cliquez **OK** pour fermer la fenêtre **Propriétés**.
- 10. Cliquez **OK** pour fermer le panneau de configuration **Son**.

*Remarque : Si vous utilisez le pilote ASIO4ALL (voir ci-dessous), avant d'ouvrir le panneau de configuration de ASIO4ALL,*  veuillez effectuer les étapes ci-dessous afin de vous assurer que le M-Track *n'est pas* sélectionné comme périphérique par *défaut. Si vous désirez faire jouer l'audio provenant de votre ordinateur via le M-Track une fois que vous avez fermé votre DAW, il se peut que vous ayez besoin de répéter les étapes ci-dessous afin de le désélectionner comme périphérique par défaut.* 

#### **Windows Vista :**

- 1. Utilisez le câble inclus pour brancher le M-Track à votre ordinateur.
- 2. Cliquez sur **Démarrer** f **Panneau de configuration** f **Son**. (Si vous ne voyez pas **Son**, sélectionnez « **Basculer vers l'affichage classique** » et le panneau de configuration **Son** devrait s'afficher.)
- 3. Cliquez sur l'onglet **Lecture** et sélectionnez **M-Track** comme l'appareil par défaut.
- 4. Cliquez sur l'onglet **Enregistrement** et sélectionnez **M-Track** comme l'appareil par défaut.
- 5. Cliquez sur **Propriétés** dans le coin inférieur droit.
- 6. À partir de la nouvelle fenêtre, cliquez sur l'onglet Advancé et sélectionnez l'option **2 canaux, 16 bits, 44 100 Hz (Qualité CD)** comme le format par défaut.
- 7. Décochez les deux options sous **Mode exclusif**.
- 8. Cliquez **OK** pour fermer la fenêtre **Propriétés**.
- 9. Cliquez **OK** pour fermer le panneau de configuration **Son**.

*Remarque : Si vous utilisez le pilote ASIO4ALL (voir ci-dessous), avant d'ouvrir le panneau de configuration de ASIO4ALL, veuillez effectuer les étapes ci-dessous afin de vous assurer que le M-Track n'est pas sélectionné comme périphérique par défaut. Si vous désirez faire jouer l'audio provenant de votre ordinateur via le M-Track une fois que vous avez fermé votre DAW, il se peut que vous ayez besoin de répéter les étapes ci-dessous afin de le désélectionner comme périphérique par défaut.* 

#### **Windows XP :**

- 1. Utilisez le câble inclus pour brancher le M-Track à votre ordinateur.
- 2. Cliquez sur **Démarrer** f **Panneau de configuration** f **Sons et périphériques audio**.
- 3. Cliquez sur l'onglet **Audio**.
- 4. Sous **Lecture audio** et **Enregistrement audio,** sélectionnez **USB audio codec** comme l'appareil par défaut. (Si vous avez d'autres périphériques audio USB branchés à votre ordinateur, qui pourraient avoir des noms identiques, il se peut que vous ayez à les sélectionner un à la suite de l'autre jusqu'à ce que le M-Track soit reconnu.)
- 5. Cliquez sur **OK**.

*Remarque : Si vous utilisez le pilote ASIO4ALL (voir ci-dessous), avant d'ouvrir le panneau de configuration de ASIO4ALL, veuillez effectuer les étapes ci-dessous afin de vous assurer que le M-Track n'est pas sélectionné comme périphérique par défaut. Si vous désirez faire jouer l'audio provenant de votre ordinateur via le M-Track une fois que vous avez fermé votre DAW, il se peut que vous ayez besoin de répéter les étapes ci-dessous afin de le désélectionner comme périphérique par défaut.* 

*IMPORTANT : S'il y a de la latence après avoir modifié les paramètres de latence du logiciel, nous vous recommandons gratuitement le pilote ASIO4ALL (Audio Stream Input/Output) pour PC de www.asio4all.com. Les pilotes ASIO permettent de*  meilleures performances avec moins de latence puisqu'ils créent une communication plus efficace entre les appareils audio et *les logiciels.* 

#### **Pour télécharger et installer ASIO4ALL :**

- 1. Veuillez visiter le site **www.asio4all.com et** téléchargez la dernière version du logiciel pour votre région.
- 2. Double-cliquez sur le fichier ASIO4ALL **.exe**.
- Suivez ensuite les consignes à l'écran pour faire l'installation de ASIO4ALL.

# **ALQUA**

#### **Configuration de ASIO4ALL pour votre DAW :**

- 1. Une fois que le M-Track est branché à votre ordinateur, lancez votre DAW.
- 2. Cliquez sur l'icône de la flèche dans la barre d'état système Windows qui permet d'ouvrir le panneau de configuration ASIO4ALL.
- 3. Cliquez sur l'icône de la clé à molette dans le coin inférieur droit du panneau de configuration.
- 4. Sous **WDM Device List**, cliquez sur le **+** à côté de **M-Track** afin de l'agrandir. Dans Windows XP, ceci s'affiche comme **USB Audio Codec**.)
- 5. Veuillez vous assurer que les deux cases à côté de **Out** et **In** sous **M-Track** (ou **USB Audio Codec** dans Windows XP) sont cochées/illuminées. Si elles ne le sont pas, cochez-les.
- 6. Veuillez vous assurer que toutes les autres cases soient décochées/non illuminées. Si elles sont sont cochées/illuminées, décochez-les.
- 7. Fermez la fenêtre de configuration.

*Remarque : Vous pouvez sélectionner le M-Track comme périphérique par défaut dans le panneau de configuration du ASIO4ALL seulement s'il n'est pas sélectionné comme périphérique par défaut dans Windows.* 

#### **Mac**

- 1. Utilisez le câble USB inclus pour brancher le M-Track à votre ordinateur.
- 2. Cliquez sur **Préférences système ▶ Sons**.
- 3. Sous l'onglet **Sortie**, sélectionnez **M-Track** comme appareil par défaut.
- 4. Sous l'onglet **Entrée**, sélectionnez **M-Track** comme appareil par défaut.
- 5. Fermez la fenêtre.

### **Caractéristiques**

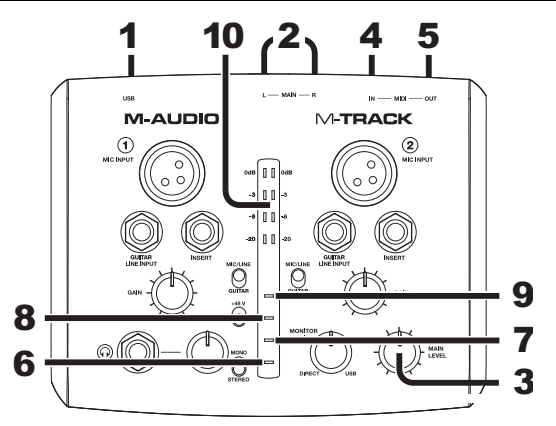

- 1. **PORT USB –** Utilisez le câble inclus pour brancher l'M-Track à un ordinateur pour une communication audio numérique bidirectionnelle 16 bits. L'M-Track requiert une connexion USB 1.1 (ou supérieur).
- 2. **SORTIE PRINCIPALE (MAIN) –** Branchez des câbles 6,35 mm (¼ po) standards à cette sortie afin de raccorder des haut-parleurs amplifiés. Le niveau de cette sortie est commandé par le bouton MAIN LEVEL.
- 3. **MAIN LEVEL** Ce bouton permet d'ajuster le niveau du volume de la sortie principale afin que vous puissiez régler des haut-parleurs amplifiés branchés.
- 4. **ENTRÉE MIDI –** Vous pouvez brancher un câble MIDI à cinq broches à cette entrée et à la sortie MIDI OUT d'un appareil MIDI externe.
- 5. **SORTIE MIDI –** Vous pouvez brancher un câble MIDI à cinq broches à cette sortie et à l'entrée MIDI IN d'un appareil MIDI externe.
- 6. **DEL DE PHANTOM POWER (alimentation fantôme)** S'allume lorsque l'alimentation fantôme est activée.
- 7. **DEL DE SORTIE MIDI** Clignote lorsque des données MIDI sont transmises de la sortie MIDI du M-Track.
- 8. **DEL D'ENTRÉE MIDI –** Clignote lorsque des données MIDI sont transmises à partir d'un contrôleur MIDI externe.
- 9. **DEL USB** S'allume lorsque qu'une connexion USB est établie entre votre ordinateur et le M-Track. Vous pouvez utiliser cette DEL pour vérifier que le M-Track est alimenté et prêt.
- 10. **VUMÈTRES DEL –** Contrôle le niveau du signal audio de la sortie principale.

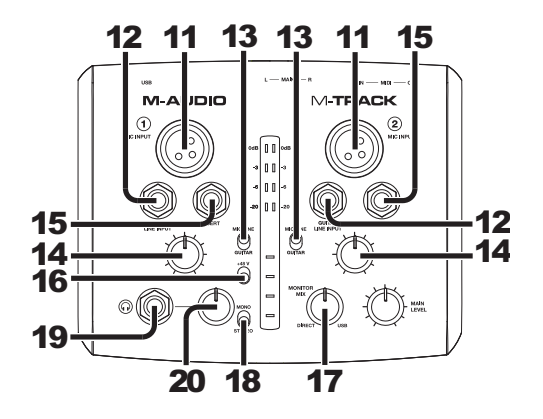

- 11. **ENTRÉE MIC** Permet de brancher un microphone à l'aide d'un câble XLR.
- 12. **ENTRÉE GUITAR / LINE** Cette entrée permette de brancher un appareil à niveau ligne ou un guitare avec un câble 1/4".

*NOTE : Ne pas utiliser l'ENTRÉE MIC et l'ENTRÉE GUITAR / LINE en même temps sur un canal. Ceci pourrait surcharger le canal et créer de la distorsion.*

- 13. **SÉLECTEUR MIC/LINE / GUITAR** Lorsque ce sélecteur est réglé sur **«** GUITAR **»**, le canal peut servir pour brancher des instruments à à grande impédance pour guitare ou basse. Lorsqu'il est réglé sur **«** MIC/LINE **»**, le canal accepte les signaux micro et à niveau ligne.
- 14. **GAIN –** Ce bouton permet d'ajuster le niveau de gain d'entrée du canal. Afin que le gain du signal soit optimalement élevé, veuillez vous assurer que son signal de sortie le plus fort fasse allumer les DEL ambrées du vumètre. (Les niveaux élevés peuvent causer de l'écrêtage ou de la distorsion, et les signaux enregistrés à de faibles niveaux peuvent ne pas être entendus dans le mix.) Répétez cette procédure pour les vumètres du logiciel.
- 15. **CONNECTEUR (INSERT) –** Le connecteur permet de brancher un compresseur, un égaliseur ou tout autre processeur de signaux entre le préamplificateur du M-Track et le convertisseur A/N. Tout traitement effectué par un processeur branché à ce connecteur sera enregistré par le logiciel.
- 16. **INTERRUPTEUR ALIMENTATION FANTÔME –** Cet interrupteur permet d'activer et de désactiver l'alimentation fantôme. Lorsqu'elle est activée, l'alimentation fantôme fournit +48 V aux deux entrées micro XLR. Veuillez noter que la plupart des microphones électrodynamiques ne nécessitent pas d'alimentation fantôme, alors que les microphones à condensateur en ont besoin. Ne pas utiliser l'alimentation fantôme avec des microphones à ruban, car cela les endommagerait. Consultez la documentation fournie avec votre microphone pour savoir si vous devez utiliser l'alimentation fantôme.

17. **MONITOR MIX –** Ce bouton permet d'ajouter la quantité désirée d'un signal sans latence (monitorage direct) à partir des entrées et du signal provenant de votre ordinateur. Lorsque le bouton est complètement à la position « USB », uniquement le son provenant de votre DAW est entendu. Lorsque le bouton est complètement à la position « DIRECT », uniquement le son provenant de votre source via les entrées du M-Track est entendu.

Ce bouton est utile durant l'enregistrement afin de régler des problèmes concernant la taille de la mémoire tampon et de latence. L'ordinateur requiert un certain délai afin de traiter le signal audio entrant avant de le réacheminer; ce délai est déterminé par la taille de la mémoire tampon. La latence est définie comme le délai entre le signal entrant (lorsque vous jouez d'un instrument, vous chantez, etc.) et le signal sortant (que vous entendez dans votre DAW). Plus la taille de la mémoire tampon est grande, plus grande sera la latence.

Si votre ordinateur est puissant, vous pourriez peut-être diminuer la taille de la mémoire tampon de manière à ne jamais avoir besoin du monitorage direct. Si tel est le cas, réglez tous les boutons à la position « USB » afin de contrôler uniquement la sortie audio de votre DAW.

Dans certains cas, une mémoire tampon de petite taille peut engendrer une plus grande utilisation des ressources de l'unité centrale de votre ordinateur et cause une déformation du signal, alors, il se peut que vous deviez utiliser un réglage plus élevé, ajoutant ainsi de la latence. Si tel est le cas, augmentez la taille de la mémoire tampon et déplacez le bouton plus près de la position « DIRECT » afin de contrôler le signal sans ajouter de la latence. Lors de la lecture, réglez-le sur la position « USB ».

- **18. INTERRUPTEUR MONO/STÉRÉO –** Cet interrupteur permet de régler le mode mono ou stéréo pour la sortie casque d'écoute et principale. Utilisez le réglage stéréo pour contrôler directement le signal d'entrée lors de l'enregistrement d'une source stéréo afin d'entendre le canal gauche et droit de chaque canal respectivement. Utilisez le réglage mono pour contrôler directement le signal d'entrée lors de l'enregistrement d'une seule source ou si vous désirez entendre les deux canaux de manière égale de chaque côté. Cet interrupteur n'affecte pas la lecture du logiciel, ou comment le son est enregistré par le logiciel, il affecte uniquement la façon dont le son est acheminé aux sorties casque d'écoute et principale.
- 19. **CASQUE D'ÉCOUTE** Permet de brancher un casque d'écoute 1/4 po.
- 20. **VOLUME DE CASQUE D'ÉCOUTE –** Ce bouton ajuste les niveaux de la sortie du casque d'écoute.

# **GUIDA PER L'USO (ITALIANO)**

# **Contenuti della confezione**

- 
- 
- M-Track Guida per l'uso<br>Cavo USB Libretto di istrut
- DVD software
- 
- 
- 
- 
- Libretto di istruzioni di sicurezza e garanzia
- **Assistenza**

Per maggiori informazioni in merito ai requisiti di sistema completi, informazioni in merito alla compatibilità e alla registrazione del prodotto, recarsi alla sezione assistenza del sito Web di M-Audio: **www.m-audio.com/support**.

# **Guida rapida**

### **Schema de collagementi**

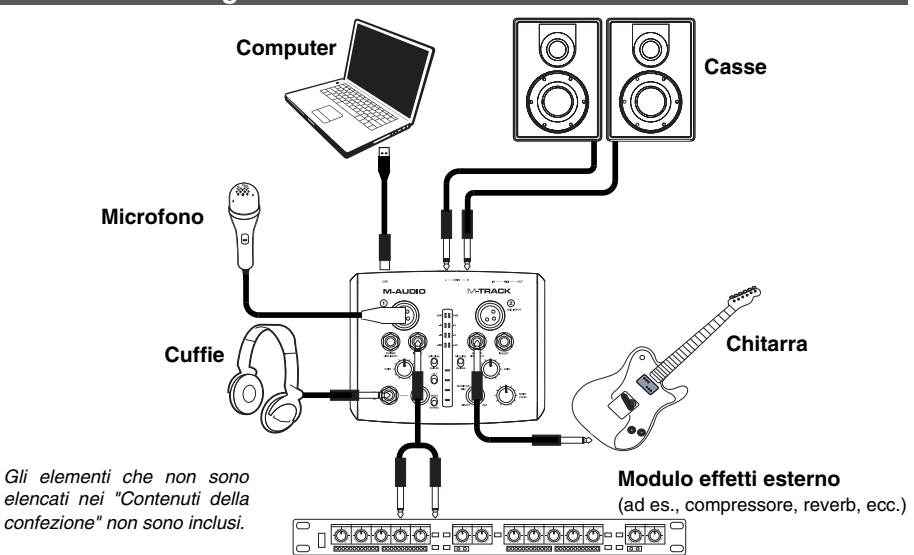

#### *Notas:*

- y *Al momento di registrare una chitarra o un basso con un pickup attivo, impostare l'INTERRUTTORE MIC/LINE / GUITAR (microfono/linea / chitarra) dell'M-Track su "MIC/LINE" (microfono/linea). Se il vostro strumento impiega un pickup passivo, impostate l'interruttore su "GUITAR" (chitarra).*
- y *Non utilizzare l'INGRESSO MICROFONO e l'INGRESSO CHITARRA / LINEA dello stesso canale allo stesso tempo. Cio`potrebbe saturare il canale in questione causando distorsione.*
- Collegare l'M-Track direttamente al computer, ed evitare l'uso di un hub USB. Gli hub possono interferire con i *segnali di temporizzazione dell'audio e MIDI dell'M-Track.*

### **Installazioni aggiuntive**

Si consiglia vivamente di installare anche le seguenti applicazioni software:

**Ableton Live Lite:** abbiamo incluso l'Ableton Live Lite con l'M-Track in modo che possiate iniziare immediatamente a fare musica con software professionale. Inserire il DVD nel lettore DVD del computer, aprire l'applicazione "setup" o il file **.exe** (Windows) o **.mpkg** (Mac), quindi seguire le istruzioni su schermo per installare il software. Inoltre, recarsi alla pagina **www.ableton.com** per verificare la disponibilità di eventuali aggiornamenti del software.

**Ignite (www.airmusictech.com/getignite):** consigliamo di scaricare Ignite, uno strumento di creazione musicale concepito da AIR Music Technology per essere il modo più facile di captare, costruire e condividere idee musicali. Ignite funziona bene da solo o affiancato alle capacità produttive del vostro DAW. I comandi dell'Axiom AIR sono pienamente integrati con Ignite, offrendo il semplice controllo di compiti comuni quali la scelta dei preset, il controllo dei parametri e la navigazione all'interno dell'interfaccia. Si veda il paragrafo *Controllo di Ignite* del presente manuale per maggiori informazioni.

# **Configurazione audio**

Il M-Track è un dispositivo compatibile che può essere utilizzato con qualsiasi workstation audio digitale o software di registrazione che supporta audio USB. Per abilitare il M-Track per inviare e ricevere audio da e verso il computer, seguire le istruzioni di cui sotto per il sistema operativo del computer di cui si dispone.

*Assicuratevi che il vostro programma audio sia configurato per ricevere audio da M-Track. Questo può essere fatto solitamente a livello delle "Preferenze" o della "Configurazione periferica". Per maggiori informazioni, consultate il manuale del vostro software.* 

Se si desidera una latenza ancora più bassa, leggere il testo nella casella grigia in fondo alla pagina, in cui si parla di ASIO4ALL.

### **Windows**

#### **Windows 7:**

- 1. Servirsi del cavo in dotazione per collegare il M-Track ad un computer.
- 2. Recarsi su **Start** f **Pannello di controllo** f **Hardware e Audio** f **Audio**.
- 3. Cliccare sulla linguetta **Riproduzione** e selezionare **M-Track** come periferica predefinita.
- 4. Cliccare sulla linguetta **Registrazione** e selezionare **M-Track** come periferica predefinita.
- 5. Cliccare su **Proprietà** nell'angolo inferiore destro.
- 6. Nella nuova finestra, cliccare sulla linguetta **Avanzate** e selezionare **2 canali, 16-bit, 44100 Hz (qualità da CD)** come formato predefinito.
- 7. Togliere il segno di spunta da entrambe le caselle in **Modalità esclusiva**.
- 8. Cliccare sulla linguetta **Livelli** e impostare il cursore su **4**.
- 9. Cliccare su **OK** per chiudere la finestra Proprietà.
- 10. Cliccare su **OK** per chiudere il pannello di controllo Audio.

*Nota bene: se si utilizza il driver ASIO4ALL (vedi sotto), prima di aprire il pannello di controllo dell'ASIO4ALL seguire i passi indicati per assicurarsi che l'M-Track non sia selezionato come dispositivo predefinito. Se si desidera riprodurre l'audio dal computer tramite l'M-Track dopo aver spento il DAW, occorre ripetere le fasi di cui sopra per selezionarlo nuovamente come dispositivo predefinito.* 

#### **Windows Vista:**

- 1. Servirsi del cavo in dotazione per collegare il M-Track ad un computer.
- 2. Recarsi su **Start** f **Pannello di controllo** f **Audio**. (Se non viene visualizzato **Audio**, selezionare "**Visualizzazione classica**" ed il Pannello di controllo **Audio** dovrebbe diventare disponibile.)
- 3. Cliccare sulla linguetta **Riproduzione** e selezionare **M-Track** come periferica predefinita.
- 4. Cliccare sulla linguetta **Registrazione** e selezionare **M-Track** come periferica predefinita.
- 5. Cliccare su **Proprietà** nell'angolo inferiore destro.
- 6. Nella nuova finestra, cliccare sulla linguetta **Avanzate** e selezionare **2 canali, 16-bit, 44100 Hz (qualità da CD)** come formato predefinito.
- 7. Togliere il segno di spunta da entrambe le caselle in **Modalità esclusiva**.
- 8. Cliccare su **OK** per chiudere la finestra Proprietà.
- 9. Cliccare su **OK** per chiudere il pannello di controllo Audio.

*Nota bene: se si utilizza il driver ASIO4ALL (vedi sotto), prima di aprire il pannello di controllo dell'ASIO4ALL seguire i passi indicati per assicurarsi che l'M-Track non sia selezionato come dispositivo predefinito. Se si desidera riprodurre l'audio dal computer tramite l'M-Track dopo aver spento il DAW, occorre ripetere le fasi di cui sopra per selezionarlo nuovamente come dispositivo predefinito.* 

#### **Windows XP:**

- 1. Servirsi del cavo in dotazione per collegare il M-Track ad un computer.
- 2. Recarsi su **Start** f **Pannello di controllo** f **Suoni e periferiche audio**.
- 3. Fare clic sulla linguetta "**Audio**".
- 4. Sotto **Riproduzione suoni** e **Registrazione suoni** selezionare **USB Audio CODEC** come periferica predefinita. (Qualora fossero presenti altri dispositivi audio USB collegati al computer, che potrebbero avere nomi identici, provare a selezionarli a uno a uno fino a quando il M-Track non viene riconosciuto.)
- 5. Cliccare su "OK".

*Nota bene: se si utilizza il driver ASIO4ALL (vedi sotto), prima di aprire il pannello di controllo dell'ASIO4ALL seguire i passi indicati per assicurarsi che l'M-Track non sia selezionato come dispositivo predefinito. Se si desidera riprodurre l'audio dal computer tramite l'M-Track dopo aver spento il DAW, occorre ripetere le fasi di cui sopra per selezionarlo nuovamente come dispositivo predefinito.* 

*Qualora si dovesse verificare un'eccessiva latenza dopo averne sistemato la configurazione a livello del vostro software, si consiglia il driver gratuito ASIO4ALL (Audio Stream Input/Output) per PC alla pagina www.asio4all.com. Solitamente, i driver ASIO hanno prestazioni migliori e con una minore latenza, in quanto creano una comunicazione più efficiente tra dispositivi audio e software.* 

#### **Per scaricare e installare l'ASIO4ALL:**

- 1. Recarsi alla pagina **www.asio4all.com** e scaricare l'ultima versione pubblicata per la propria regione.
- 2. Fare doppio clic sul file ASIO4ALL **.exe** scaricato.
- 3. Seguire le istruzioni su schermo per installare ASIO4ALL.

#### **Per configurare l'ASIO4ALL con il proprio DAW:**

- 1. Con il M-Track collegato al computer, aprire il DAW.
- 2. Cliccare sull'icona a freccia nella barra di sistema Windows, che farà aprire il pannello di controllo dell'ASIO4ALL.
- D=c 3. Cliccare sull'icona a chiave inglese nell'angolo inferiore destro del pannello di controllo.
- 4. Sotto **WDM Device List**, cliccare sulla casella **+** accanto a **M-Track** per espanderla. (In Windows XP, compare come **USB Audio Codec**.)
- 5. Assicurarsi che entrambe le caselle accanto a **Out** e **In** sotto **M-Track** (o **USB Audio Codec** in Windows XP) siano spuntate/illuminate. In caso contrario, selezionarle.
- 6. Assicurarsi che tutte le caselle siano deselezionate/spente. In caso contrario, deselezionarle.
- 7. Chiudere il pannello di controllo.

*Nota bene: è possibile selezionare l'M-Track come dispositivo predefinito nel pannello di controllo dell'ASIO4ALL solo se non è selezionato come dispositivo predefinito in Windows.* 

#### **Mac**

- 1. Servirsi del cavo USB in dotazione per collegare l'M-Track al computer.
- 2. Recarsi su **Preferenze di sistema** f **Audio**.
- 3. Sotto la scheda **Output**, selezionare **M-Track** come dispositivo predefinito.
- 4. Sotto la scheda **Input** tab, selezionare **M-Track** come dispositivo predefinito.
- 5. Chiudere la finestra.

### **Caratteristiche**

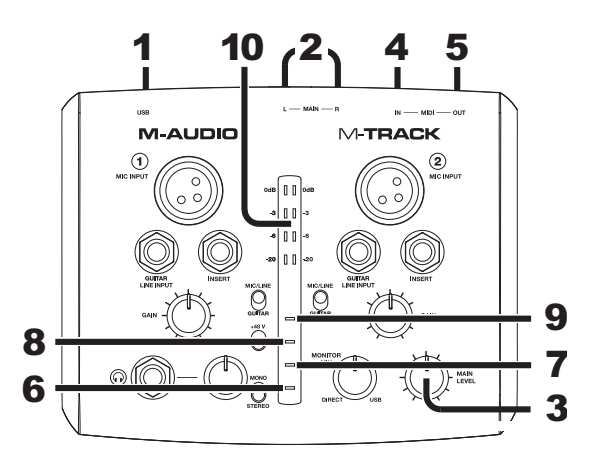

- 1. **PORTA USB**  Servirsi del cavo in dotazione per collegare il M-Track ad un computer per una comunicazione audio digitale a 2 vie, a 16 bit. Il M-Track richiede una porta USB 1.1 (o superiore).
- 2. **USCITA PRINCIPALE –** Servirsi di cavi standard da 1/4" per collegare questa uscita a un paio di altoparlanti. Il livello di questa uscita è controllato dalla manopola MAIN LEVEL.
- 3. **MAIN LEVEL –** Regola il volume di uscita dell'USCITA PRINCIPALE consentendo di controllare il livello di ascolto dei monitor collegati.
- 4. **INGRESSO MIDI –** Servirsi di un cavo MIDI standard a cinque poli per collegare questo ingresso all'uscita MIDI di un dispositivo MIDI esterno.
- 5. **USCITA MIDI –** Servirsi di un cavo MIDI standard a cinque poli per collegare questa uscita all'ingresso MIDI di un dispositivo MIDI esterno.
- 6. **LED DI ALIMENTAZIONE PHANTOM** Si accende quando è attivata l'alimentazione phantom.
- 7. **LED USCITA MIDI –** Lampeggia quando vengono inviati dati MIDI dal software all'uscita MIDI dell'M-Track.
- 8. **LED INGRESSO MIDI** Lampeggia ogniqualvolta vengono ricevuti dati MIDI da un controller MIDI esterno.
- 9. **LED USB –** Si accende quando viene stabilito un collegamento USB valido tra il computer e l'M-Track. Servirsi di questa spia per verificare che l'M-Track riceva alimentazione e sia pronto per l'uso.
- 10. **MISURATORI A LED –** Mostrano il livello audio dell'uscita principale.

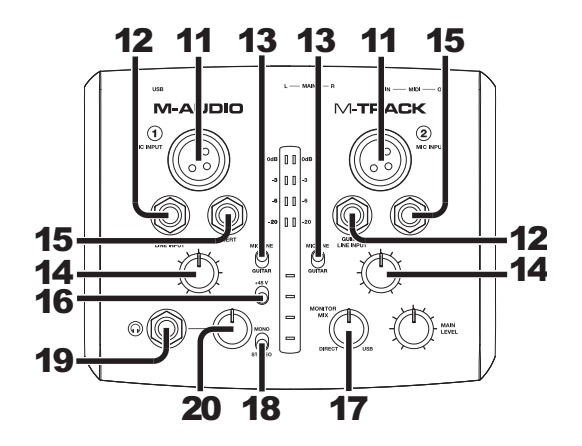

- 11. **INGRESSO MICROFONO** Collegare un microfono a questo ingresso servendosi di un cavo XLR.
- 12. **INGRESSO DI CHITARRA / LINEA** Collegare un dispositivo a livello di linea o una chitarra servendosi di i cavi 1/4".

*NOTA: Non utilizzare l'INGRESSO MICROFONO e l'INGRESSO CHITARRA / LINEA dello stesso canale allo stesso tempo. Cio`potrebbe saturare il canale in questione causando distorsione.* 

- 13. **INTERRUTTORE MIC/LINE / GUITAR (Microfono/Linea / Chitarra) –** Quando questo interruttore è impostato su "MIC/LINE" (microfono/linea), il Canale fungerà da ingresso ad elevata impedenza per il collegamento di chitarre o bassi. Quando l'interruttore è impostato su "GUITAR" (chitarra), il Canale accetterà segnali mic o a livello di linea.
- 14. **GAIN –** Regola il livello del guadagno di ingresso del canale. Affinché il guadagno del segnale sia ad un livello ottimale, assicurarsi che la sua uscita più forte faccia accendere le spie ambra a livello dei MISURATORI A LED. (Livelli più elevati possono causare salti o distorsione del segnale e segnali registrati a livelli più bassi potrebbero non sentirsi nel mix.) uindi fare lo stesso a livello del software servendosi dei suoi misuratori.
- 15. **INSERT –** Questo jack consente di inserire un compressore, EQ, o qualsiasi altro elaboratore di segnale tra il preamplificatore dell'M-Track e il convertitore A/D (audio/digitale). Qualsiasi elaborazione effettuata da un processore collegato sarà registrata nel software.
- 16. **INTERRUTTORE ALIMENTAZIONE PHANTOM –** Questo interruttore attiva e disattiva l'alimentazione phantom. Quando attivata, l'alimentazione phantom fornisce +48V a entrambi gli ingressi mic XLR. Si noti che la maggior parte dei microfoni dinamici non richiede l'alimentazione phantom, mentre la maggior parte dei microfoni a condensatore sì. *Non* utilizzare l'alimentazione phantom con microfoni a nastro in quanto li danneggerebbe. Consultare la documentazione relativa al microfono per scoprire se richiede l'alimentazione phantom o meno.
- 17. **MONITOR MIX –** Mischia qualsiasi quantità di segnale a latenza zero (monitoraggio diretto) dagli ingressi con l'uscita del DAW. Quando si trova su "USB", si sentirà unicamente il suono del DAW. Quando in posizione "DIRECT", si sente solo la fonte tramite gli ingressi dell'M-Track.

Questa manopola è utile durante la registrazione quando si ha a che fare con la "dimensione del buffer" e la "latenza". Al computer occorre poco tempo per elaborare l'audio in ingresso prima di rimandarlo in uscita; questo intervallo di tempo è determinato dalla configurazione della dimensione del buffer. La latenza è il ritardo risultante tra il suono in ingresso (lo strumento suonato, il canto, ecc.) e il suono in uscita (quando si sente nel DAW). A dimensioni di buffer maggiore corrisponde una latenza superiore.

Se il computer è sufficientemente potente, sarà possibile impostare la dimensione del buffer in modo che potrebbe non servire mai un monitoraggio diretto. In questo caso, impostare la manopola su "USB" per monitorare solo l'uscita audio del DAW.

In altri casi, tuttavia, una dimensione ridotta del buffer può consumare molta CPU del computer e causare distorsioni dell'audio; può quindi essere necessario utilizzare un'impostazione più elevata per il buffer, che può portare latenza. In questo caso, servirsi di una dimensione maggiore del buffer e girare la manopola più verso "DIRECT" per monitorare il segnale in ingresso senza latenza. Al momento di ascoltare la riproduzione, girarlo su "USB".

- 18. **MONO / STEREO –** Commuta il mix cuffie e il mix MAIN OUT per un'operazione mono o stereo. Servirsi dell'impostazione stereo per il monitoraggio diretto del segnale di ingresso quando si registra una fonte stereo, se si desidera sentire ciascun canale nei rispettivi lati sinistro e destro. Servirsi dell'impostazione mono per il monitoraggio diretto del segnale di ingresso quando si registra un'unica fonte o se si desidera sentire entrambi i canali parimenti su ciascun lato. Questo interruttore non influisce sulla riproduzione del DAW o su come il suono viene registrato nel DAW; influisce solo il modo
- 19. **CUFFIE** Collegare le cuffie da 1/4" a questa uscita.
- 20. **VOLUME CUFFIE** Regola il livello del volume dell'uscita cuffie.

# **BENUTZERHANDBUCH (DEUTSCH)**

### **Lieferumfang**

- 
- 
- M-Track Benutzerhandbuch
- USB-Kabel Broschüre mit den Sicherheits- und Garantierichtlinien
- Software-DVD
- **Kundendienst**

Für die vollständigen Systemanforderungen, Kompatibilitätsinformationen und für die Produktregistrierung besuchen Sie bitte den Support-Bereich auf der M-Audio-Website: **www.m-audio.com/support**.

# **Schnellstart-Anleitung**

### **Anschlussübersicht\***

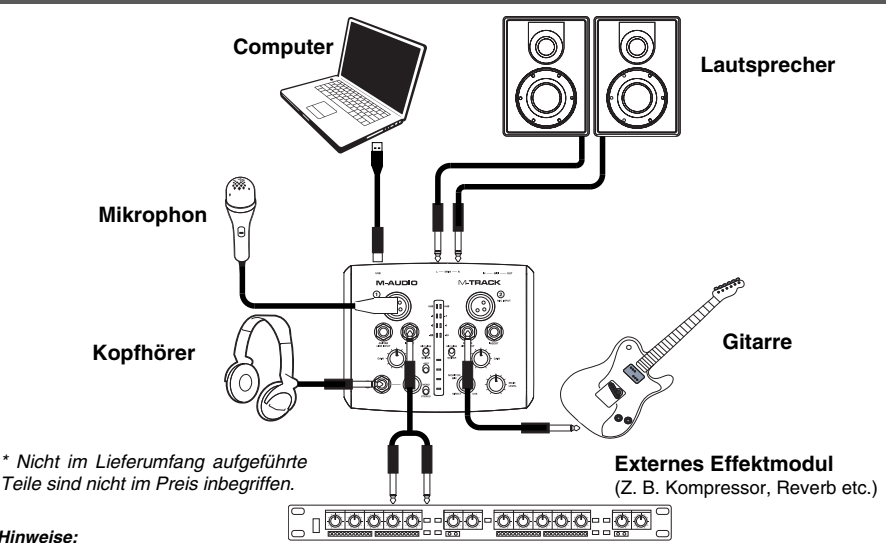

#### *Hinweise:*

- y *Wenn Sie eine Gitarre oder einen Bass mit einem aktiven Tonabnehmer aufnehmen, setzen Sie den MIKROPHONE/LINE / GITARRE SCHALTER des M-Track auf "MIC/LINE." Falls Ihr Instrument einen passiven Tonabnehmer verwendet, setzen Sie den Schalter auf "GUITAR."*
- y *Verwenden Sie den MIKROPHONEINGANG und GUITAR / LINE EINGANG eines Kanals nicht gleichzeitig. Dadurch könnten Sie den Kanal übersteuern, wodurch es zu Verzerrungen kommt.*
- Stellen Sie eine direkte Verbindung zwischen dem M-Track und Ihrem Computer her und verwenden Sie zum *Anschluss keinen USB Hub. Hubs können die Audio- und MIDI-Clock des M-Track stören.*

### **Zusätzliche Installationen**

Wir empfehlen auch die folgenden Softwareanwendungen zu installieren:

**Ableton Live Lite:** Wir liefern M-Track mit Ableton Live Lite aus, damit Sie Ihre Musikproduktion gleich mit professioneller Software beginnen können. Legen Sie die DVD in das DVD-Laufwerk Ihres Computers, öffnen die Anwendung "Setup" oder **.exe** (Windows) bzw. die **.mpkg**-Datei (Mac) und befolgen die Anweisungen auf dem Bildschirm, um die Software zu installieren. Besuchen Sie außerdem **www.ableton.com**, um festzustellen, ob Software-Updates verfügbar sind.

**Ignite (www.airmusictech.com/getignite):** Wir empfehlen Ihnen, Ignite herunterzuladen. Ignite ist ein von AIR Music Technology entworfenes Musikproduktions-Tool, welches das Aufnehmen, Erstellen und Teilen von musikalischen Ideen vereinfacht. Ignite kann alleine oder als zusätzliches Tool mit Ihrer DAW eingesetzt werden. Die Bedienelemente des Axiom AIR sind vollständig in Ignite integriert, wodurch allgemeine Aufgaben wie Presets-Auswahl, Parameter-Steuerung und Interface-Navigation erleichtert werden. Lesen Sie den Abschnitt *Ignite steuern* in diesem Handbuch für weitere Informationen.

## **Audio Setup**

Der M-Track ist ein klassenkonformes Gerät, das mit jeder DAW oder Aufnahmesoftware, die USB Audio unterstützt, verwendet werden kann. Um Ihr M-Track zu aktivieren, um Audio an Ihren Computer zu senden und von Ihrem Computer zu empfangen, folgen Sie untenstehenden Anweisungen für das Betriebssystem Ihres Computers:

*Achten Sie darauf, dass Ihre Audiosoftware auf den Empfang von Audio über M-Track konfiguriert ist. Dazu öffnen Sie normalerweise die "Voreinstellungen" oder die "Gerätekonfiguration" der Software. Beachten Sie bitte auch die Hinweise in der Bedienungsanleitung der Software für weitere Informationen.* 

Wenn Sie noch niedrigere Latenzzeiten erzielen möchten, lesen Sie den Text im grauen Feld im unteren Teil dieser Seite, um mehr über ASIO4ALL zu erfahren.

### **Zusätzliche Installationen**

#### **Windows 7:**

- 1. Verwenden Sie das beiliegende Kabel, um den M-Track mit einem Computer zu verbinden.
- 2. Gehen Sie auf **Start Menü** f **Systemsteuerung** f **Hardware und Sound** f **Sound**
- 3. Klicken Sie auf den Reiter **Wiedergabe** und wählen Sie **M-Track** als Standardgerät.
- 4. Klicken Sie auf den Reiter **Aufnahme** und wählen Sie **M-Track** als Standardgerät.
- 5. Kicken Sie **Eigenschaften** in der rechten unteren Ecke.
- 6. Im neuen Fenster klicken Sie den Reiter **Erweitert** und wählen **2-Kanal, 16-bit, 44100 Hz (CD Qualität)** als Standardformat.
- 7. Entfernen Sie das Häkchen in beiden Kästen unter **Exklusivmodus.**
- 8. Klicken Sie auf den Reiter **Pegel** und setzen Sie den Schieberegler bis **4**.
- 9. Klicken Sie **OK**, um das Eigenschaftenfenster zu schließen.
- 10. Klicken Sie **OK**, um das Sound Bedienfeld zu schließen.

*Hinweis: Wenn Sie die ASIO4ALL-Treiber (siehe unten) verwenden, bevor Sie das ASIO4ALL-Bedienfeld öffnen, führen Sie die oben genannten Schritte aus, um sicherzustellen, dass das M-Track nicht als Standardgerät ausgewählt ist. Wenn Sie den Ton Ihres Computers über das M-Track abspielen möchten nachdem Sie Ihre DAW geschlossen haben, kann es sein, dass Sie die oben genannten Schritte wiederholen müssen, um es erneut als Standardgerät auszuwählen.* 

#### **Windows Vista:**

- 1. Verwenden Sie das beiliegende Kabel, um den M-Track mit einem Computer zu verbinden.
- 2. Gehen Sie auf **Start Menü** f **Systemsteuerung** f **Sound** (Falls Sie **Sound** nicht sehen, wählen Sie **Auf klassische Ansicht wechseln** und das **Sound** Bedienfeld sollte verfügbar sein.)
- 3. Klicken Sie auf den Reiter **Wiedergabe** und wählen Sie **M-Track** als Standardgerät.
- 4. Klicken Sie auf den Reiter **Aufnahme** und wählen Sie **M-Track** als Standardgerät.
- 5. Kicken Sie **Eigenschaften** in der rechten unteren Ecke.
- 6. Im neuen Fenster klicken Sie den Reiter **Erweitert** und wählen **2-Kanal, 16-bit, 44100 Hz (CD Qualität)** als Standardformat.
- 7. Entfernen Sie das Häkchen in beiden Kästen unter **Exklusivmodus.**
- 8. Klicken Sie **OK**, um das Eigenschaftenfenster zu schließen.
- 9. Klicken Sie **OK**, um das Sound Bedienfeld zu schließen.

*Hinweis: Wenn Sie die ASIO4ALL-Treiber (siehe unten) verwenden, bevor Sie das ASIO4ALL-Bedienfeld öffnen, führen Sie die oben genannten Schritte aus, um sicherzustellen, dass das M-Track nicht als Standardgerät ausgewählt ist. Wenn Sie den Ton Ihres Computers über das M-Track abspielen möchten nachdem Sie Ihre DAW geschlossen haben, kann es sein, dass Sie die oben genannten Schritte wiederholen müssen, um es erneut als Standardgerät auszuwählen.* 

#### **Windows XP:**

- 1. Verwenden Sie das beiliegende Kabel, um den M-Track mit einem Computer zu verbinden.
- 2. Gehen Sie zu Start Menü ▶ Systemsteuerung ▶ Sounds und Audiogeräte.
- 3. Klicken Sie den Reiter **Audio**.
- 4. Unter **Soundwiedergabe** und **Soundaufnahme** wählen Sie **USB Audio Codec** als Standardgerät. (Falls Sie andere USB Audiogeräte an Ihren Computer angeschlossen haben, die möglicherweise identische Namen haben, versuchen Sie jedes einzelne zu selektieren, bis der M-Track erkannt wird.)
- 5. Klicken Sie OK.

*Hinweis: Wenn Sie die ASIO4ALL-Treiber (siehe unten) verwenden, bevor Sie das ASIO4ALL-Bedienfeld öffnen, führen Sie die oben genannten Schritte aus, um sicherzustellen, dass das M-Track nicht als Standardgerät ausgewählt ist. Wenn Sie den Ton Ihres Computers über das M-Track abspielen möchten nachdem Sie Ihre DAW geschlossen haben, kann es sein, dass Sie die oben genannten Schritte wiederholen müssen, um es erneut als Standardgerät auszuwählen.* 

Wenn es zu hohen Verzögerungen nach Anpassung der Software Latenzeinstellungen kommt, laden Sie sich den kostenlosen ASIO4ALL (Audio Stream Input/Output) Treiber von der Webseite **www.asio4all.com** herunter. ASIO Treiber besitzen im Allgemeinen eine bessere Performance und eine niedrigere Latenz, da sie eine effizientere Kommunikation zwischen Audiogeräten und -software ermöglichen.

#### **Download und Installation von ASIO4ALL:**

- 1. Besuchen Sie **www.asio4all.com** und laden Sie die neueste Version für Ihre Region herunter.
- 2. Doppelklicken Sie auf die heruntergeladene Datei ASIO4ALL**.exe**.
- 3. Befolgen Sie die Anweisungen am Bildschirm, um ASIO4ALL zu installieren.

#### **Einrichten von ASIO4ALL in Ihrer DAW:**

- 1. Schließen Sie M-Track an Ihren Computer an und öffnen Sie anschließend Ihre DAW.
- 2. Klicken Sie auf das Pfeilsymbol in der Windows-Taskleiste, um das ASIO4ALL-Bedienfeld zu öffnen.
- 3. Klicken Sie in der rechten unteren Ecke des Bedienfelds auf das Schraubenschlüssel-Symbol.
- 4. Klicken Sie in der **WDM-Geräteliste** auf das **+** Kästchen neben **M-Track**, um es zu vergrößern. (Unter Windows XP wird dies als **USB Audio Codec** angezeigt.)
- 5. Vergewissern Sie sich, dass beide Kästchen neben **Out** und **In** unter **M-Track** (oder **USB Audio Codec** bei Windows XP) mit einem Häkchen versehen/markiert sind. Wenn Sie keine Häkchen gesetzt haben, holen Sie dies nun nach.
- 6. Vergewissern Sie sich, dass in den anderen Feldern keine Häkchen gesetzt sind / bzw. dass die Felder nicht markiert sind. Wenn Häkchen gesetzt wurden oder die Felder markiert sind, klicken Sie auf die Felder.
- 7. Schließen Sie das Bedienfeld.

*Hinweis: Sie können M-Track im ASIO4ALL-Bedienfeld nur dann als Standardgerät auswählen, wenn es <i>nicht* als *Ihr Windows-Standardgerät ausgewählt ist.* 

#### **Mac**

- 1. Schließen Sie Ihr M-Track mit dem mitgelieferten USB-Kabel an Ihren Computer an.
- 2. Wählen Sie **Systemeinstellungen** f **Ton**.
- 3. Unter der Registerkarte **Ausgang** wählen Sie **M-Track** als Standardgerät.
- 4. Unter der Registerkarte **Eingang** wählen Sie **M-Track** als Standardgerät.
- 5. Schließen Sie das Fenster.

### **Übersicht**

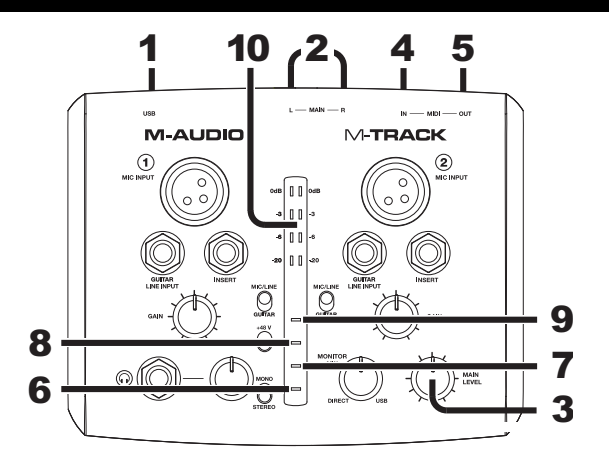

- 1. **USB-ANSCHLUSS** Verwenden Sie das beiliegende Kabel, um den M-Track mit einem Computer zu verbinden. Der M-Track benötigt zur Verbindung USB 1.1 (oder höher).
- 2. **HAUPTAUSGANG**  Verwenden Sie handelsübliche 1/4"-Kabel, um diesen Ausgang an ein Lautsprecherpaar anzuschließen. Der Pegel dieses Ausgangs wird über den Regler für die GESAMTLAUTSTÄRKE eingestellt.
- 3. **GESAMTLAUTSTÄRKE -** Reguliert die Lautstärke des HAUPTAUSGANGS, damit Sie die Lautstärke Ihrer angeschlossenen Aktivlautsprecher anpassen können.
- 4. **MIDI IN –** Mit einem gewöhnlichen fünfpoligen MIDI-Kabel diesen Eingang mit dem MIDI AUSGANG eines externen MIDI-Geräts verbinden.
- 5. **MIDI OUT –** Mit einem gewöhnlichen fünfpoligen MIDI-Kabel diesen Ausgang mit dem MIDI EINGANG eines externen MIDI-Geräts verbinden.
- 6. **PHANTOMSPEISUNG LED** Leuchtet bei aktivierter Phantomspeisung.
- 7. **MIDI OUT LED -** Blinkt, wenn MIDI-Daten von der Software zum MIDI OUT des M-Track gesendet werden.
- 8. **MIDI IN LED –** Blinkt, wenn MIDI-Daten von einem externen MIDI-Gerät eintreffen.
- 9. **USB LED –** Leuchtet, wenn eine gültige USB-Verbindung zwischen Ihrem Computer und dem M-Track hergestellt wurde. Überprüfen Sie mithilfe dieses Lichts, ob das M-Track mit Strom versorgt wird und einsatzbereit ist.
- 10. **LED-ANZEIGE -** Zeigt die Lautstärke des HAUPTAUSGANGS an.

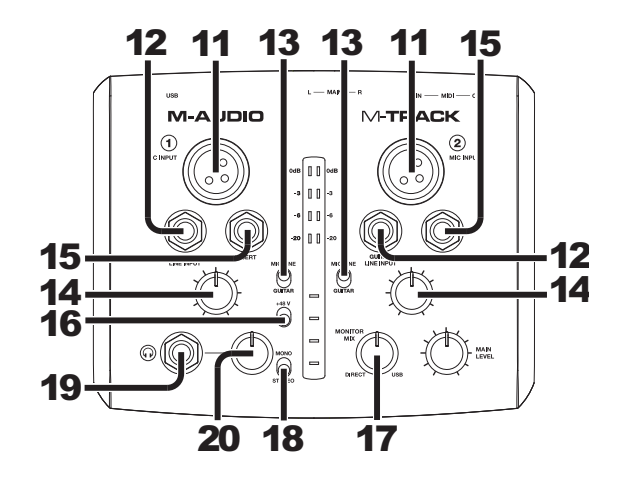

- 11. **MIKROPHONEINGANG** Zum Anschluss eines Mikrofons mit einem XLR-Kabel.
- 12. **GUITAR / LINE EINGÄNG –** Zum Anschluss eines Gerätes mit Linepegelsignalen oder einer Gitarre mit einem 1/4"-Kabel.
- 13. **MIKROPHONE/LINE / GITARRE SCHALTER** Wenn dieser Schalter auf "GUITAR" gesetzt ist, fungiert der Kanal als hochohmiger Eingang, um Gitarren oder Bässe anzuschließen.

*HINWEIS: Verwenden Sie den MIKROPHONEINGANG und den GUITAR / LINE EINGANG eines Kanals nicht gleichzeitig. Dadurch könnten Sie den Kanal übersteuern, wodurch es zu Verzerrungen kommt.* 

- Wenn dieser Schalter auf "MIC/LINE" gesetzt ist, nimmt der Kanal Mikrophon oder Line-Signale auf.
- 14. **GAIN –** Passt den Verstärkungsfaktor des Kanals an. Sorgen Sie dafür, dass bei der lautesten Passage die gelben Lichter auf der LED-ANZEIGE aufleuchten, um eine optimale Signalverstärkung zu erzielen. (Höhere Pegel können dazu führen, dass das Signal übersteuert ("Clipping") oder verzerrt, während Signale, die bei geringerem Pegel aufgenommen werden, im Mix vielleicht nicht zu hören sind.) Wiederholen Sie diesen Vorgang anschließend in Ihrer Software.
- 15. **INSERT –** Mit der Insert-Buchse können Sie einen Kompressor, EQ oder einen beliebigen Signalprozessor zwischen Vorverstärker des M-Track und A/D-Wandler einfügen. Jede Signalverarbeitung, die von einem angeschlossenen Insert-Prozessor vorgenommen wird, wird in Ihrer Software aufgezeichnet.
- 16. **PHANTOMSPEISUNG** Dieser Schalter aktiviert und deaktiviert die Phantomspeisung. Wenn diese Funktion aktiviert ist, versorgt die Phantomspeisung beide XLR-Mikrofoneingänge mit +48 V. Bitte beachten Sie, dass die meisten dynamischen Mikrofone keine Phantomspeisung benötigen. Die meisten Kondensatormikrofone tun dies jedoch. Verwenden Sie *keine* Phantomspeisung bei Bändchenmikrofonen, da diese sonst beschädigt werden können. Schlagen Sie im Handbuch Ihres Mikrofons nach, um herauszufinden, ob es eine Phantomspeisung benötigt.
- 17. **MONITOR-MIX –** Mischen Sie ein beliebiges, latenzfreies Signal (direktes Monitoring) Ihrer Eingänge mit dem Ausgang Ihrer DAW. Wenn sich der Regler ganz auf der Position "USB" befindet, werden Sie nur den Ton Ihrer DAW hören. Wenn der Regler ganz auf "DIRECT" steht, werden Sie nur Ihre Quelle über die M-Track-Eingänge hören.

Dieser Regler ist besonders während der Aufnahme beim Umgang mit der "Puffergröße" und der "Latenz" nützlich. Der Rechner braucht ein wenig Zeit, um die eingehenden Audiosignale zu verarbeiten bevor er sie wieder aussendet. Diese Zeitspanne wird durch die Puffergröße bestimmt. Die Latenz ist die daraus resultierende Verzögerung zwischen dem eingehenden Ton (wenn Sie Ihr Instrument spielen oder singen etc.) und dem ausgehenden Ton (Zeitpunkt an dem Sie den Ton in Ihrer DAW hören). Höhere Puffergrößen führen zu größerer Latenz.

Wenn Ihr Computer über genügend Rechenleistung verfügt, können Sie Ihre Puffergröße möglicherweise soweit reduzieren, dass kein direktes Monitoring nötig ist. In diesem Fall stellen Sie den Regler ganz auf die Position "USB", um nur die Audioausgabe Ihrer DAW zu überwachen.

In anderen Fällen jedoch können niedrige Puffergrößen die CPU Ihres Computers stark beanspruchen, was zu Tonstörungen führen kann. Es kann also sein, dass Sie eine höhere Puffereinstellung verwenden müssen, was wiederum zu Latenzzeiten führt. In so einem Fall verwenden Sie eine höhere Puffergröße und drehen den Regler eher in Richtung "DIRECT", um das eingehende Signal ohne Latenz zu überwachen. Wenn Sie sich die Aufnahme anhören, stellen Sie den Regler ganz auf die Position "USB".

- 18. **MONO / STEREO -** Schaltet Kopfhörer- und Hauptausgangsmixe von Mono- auf Stereobetrieb und umgekehrt. Verwenden Sie die Stereoeinstellung, um das Eingangssignal direkt zu überwachen, wenn Sie eine Stereoquelle aufnehmen und jeden Kanal entsprechend auf der linken oder rechten Seite hören möchten. Verwenden Sie die Monoeinstellung, um das Eingangssignal direkt zu überwachen, wenn Sie nur eine Quelle aufnehmen oder beide Kanäle gleichzeitig auf beiden Seiten hören möchten. Dieser Schalter hat keinen Einfluss auf die DAW-Wiedergabe oder auf die Art und Weise, wie Ihr Sound in Ihrer DAW aufgezeichnet wird. Dieser Schalter hat lediglich einen Einfluss darauf, wie das Eingangssignal über die Kopfhörer und den HAUPTAUSGANG wiedergegeben wird.
- 19. **KOPFHÖRER** Schließen Sie hier Ihren Kopfhörer mit 6,3 mm Klinkenstecker an.
- 20. **KOPFHÖRERVOLUME** Stellt die Lautstärke des Kopfhörerausgangs ein.

# **TECHNICAL SPECIFICATIONS**

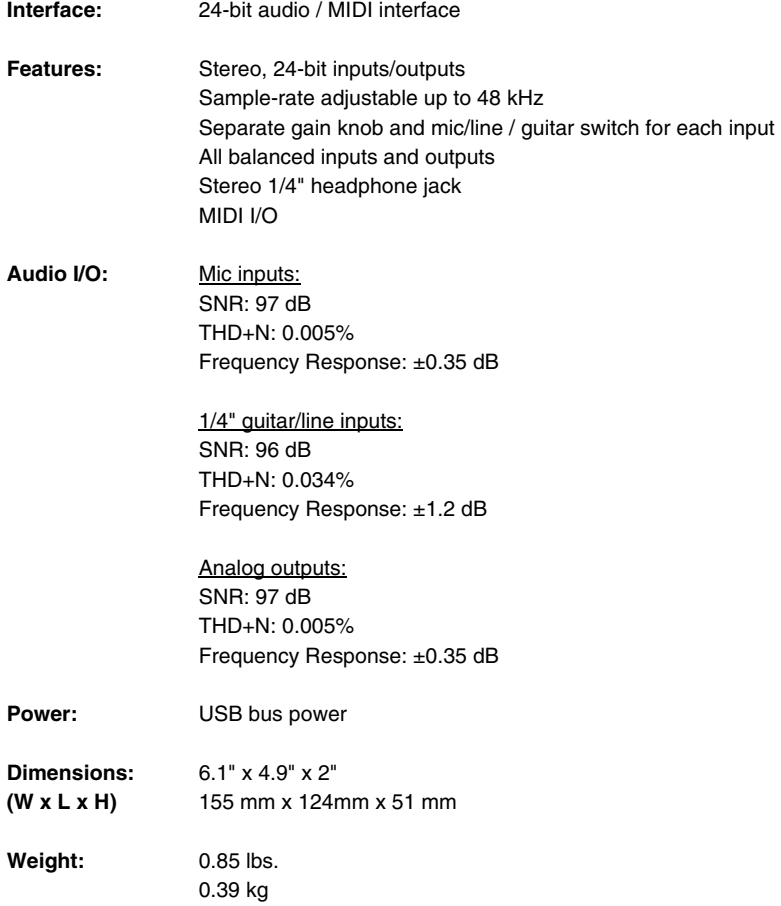

*\* Specifications are subject to change without notice.* 

# **m-audio.com**

MANUAL VERSION 1.1